## **Kurzanleitung für Ihre Registrierung bei MensaMax**

## **Schritt 1:** Bitte öffnen Sie die Internetseite https://mensastadt.de

Sie sehen dieses Bild:

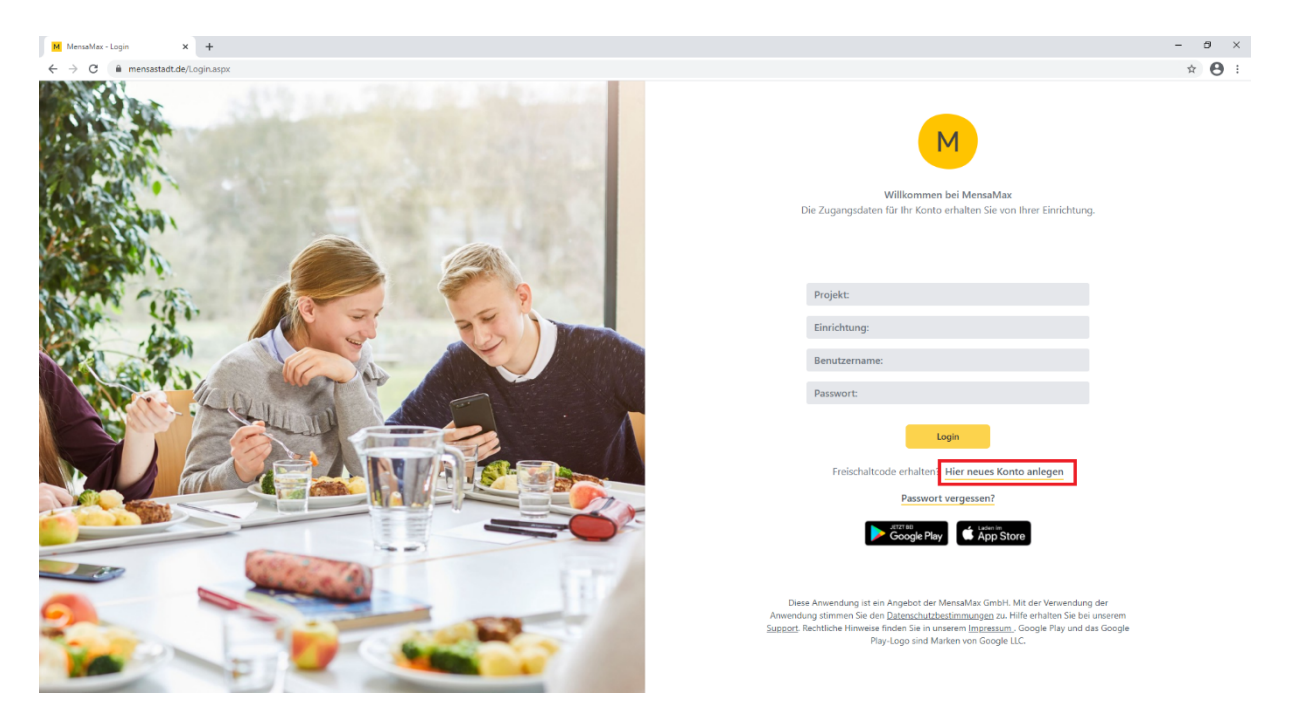

Bitte wählen Sie unterhalb des Feldes "Login" Hier neues Konto anlegen aus.

## **Schritt 2:** Es erscheint folgendes Bild:

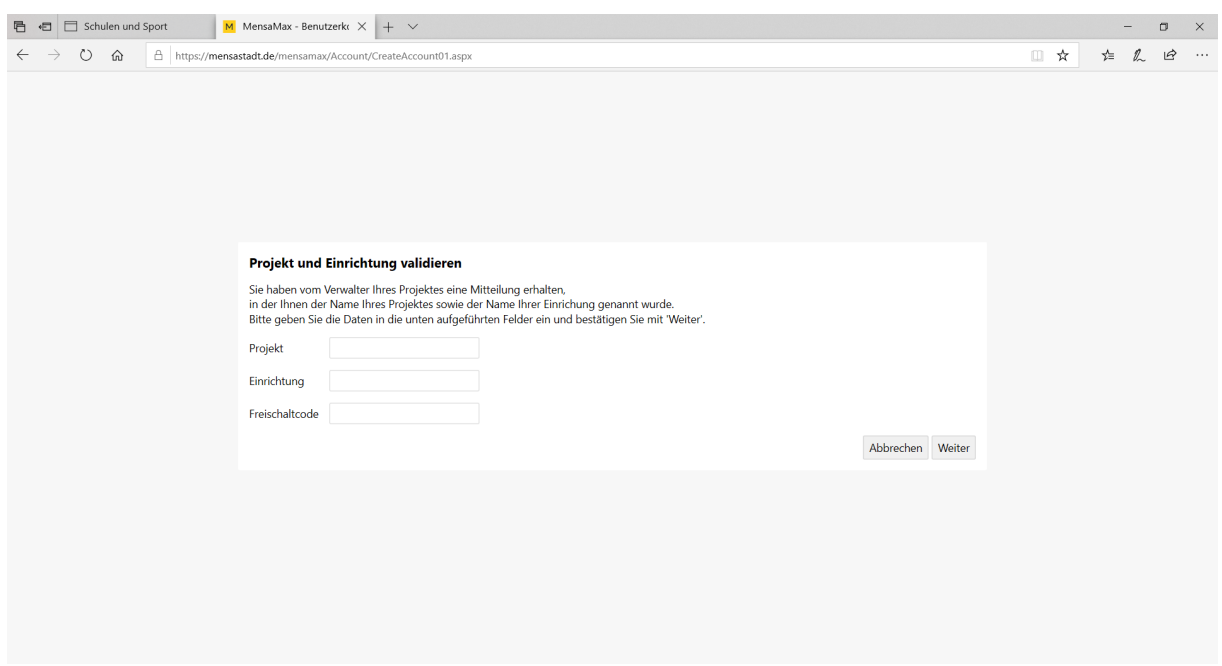

Bitte füllen Sie die Felder wie folgt aus:

Projekt: **KN2387**

Einrichtung: bitte geben Sie hier den Namen Ihrer Einrichtung ein. Sie finden den Namen im Kästchen auf Seite 1 des Briefes. Bitte schreiben Sie den Namen genau gleich, ohne Leerzeichen.

Freischaltcode: **7854**

Dann "Weiter".

## **Schritt 3:** Es erscheint folgende Seite:

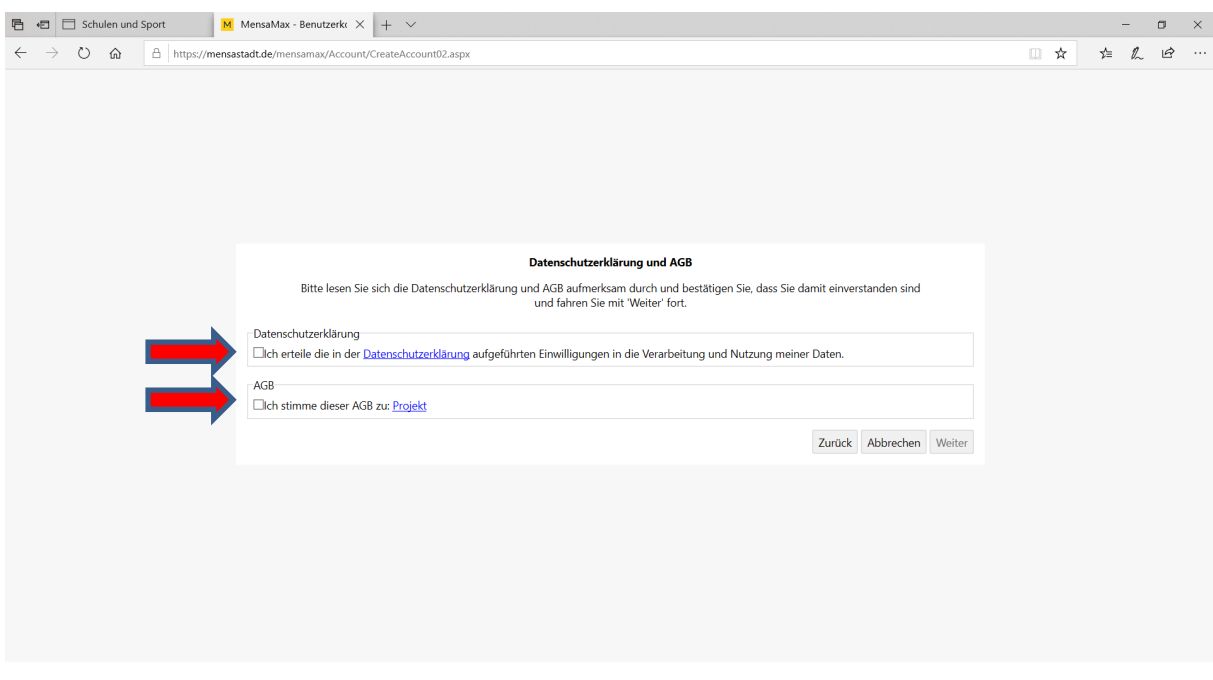

Bitte setzen Sie einen Haken bei der Datenschutzerklärung und bei den Allgemeinen Geschäftsbedingungen (AGB).

Dann "Weiter".

**Schritt 4:** Es erscheint folgende Seite:

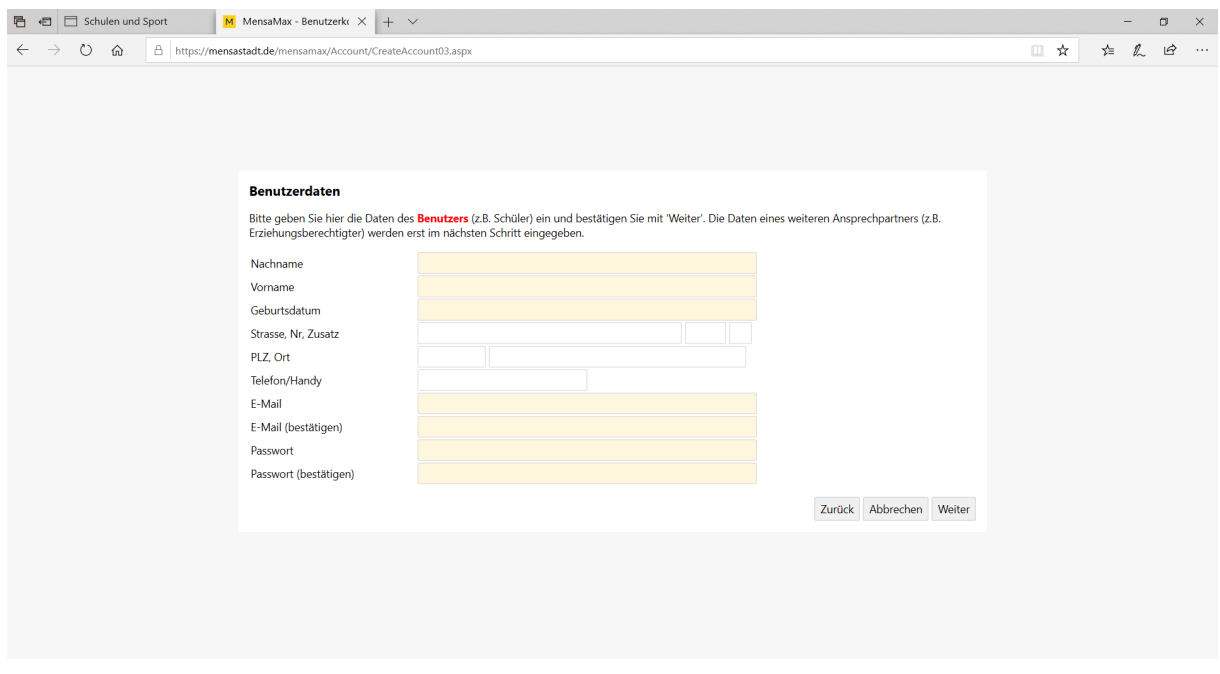

Bitte geben Sie auf dem Formular Benutzerdaten den Nachnamen, Vornamen und das Geburtsdatum Ihres Kindes ein, Ihre Straße, Ihren Wohnort, Ihre Telefon- oder Handynummer und Ihre E-Mail.

Bitte wählen Sie ein Passwort mit mind. 8 Buchstaben, mit großen und kleinen Buchstaben und einer Zahl oder einem Sonderzeichen. Bitte merken Sie sich das Passwort, denn Sie brauchen es bei Schritt 7 wieder.

Dann "Weiter".

**Schritt 5:** Es erscheint folgende Seite:

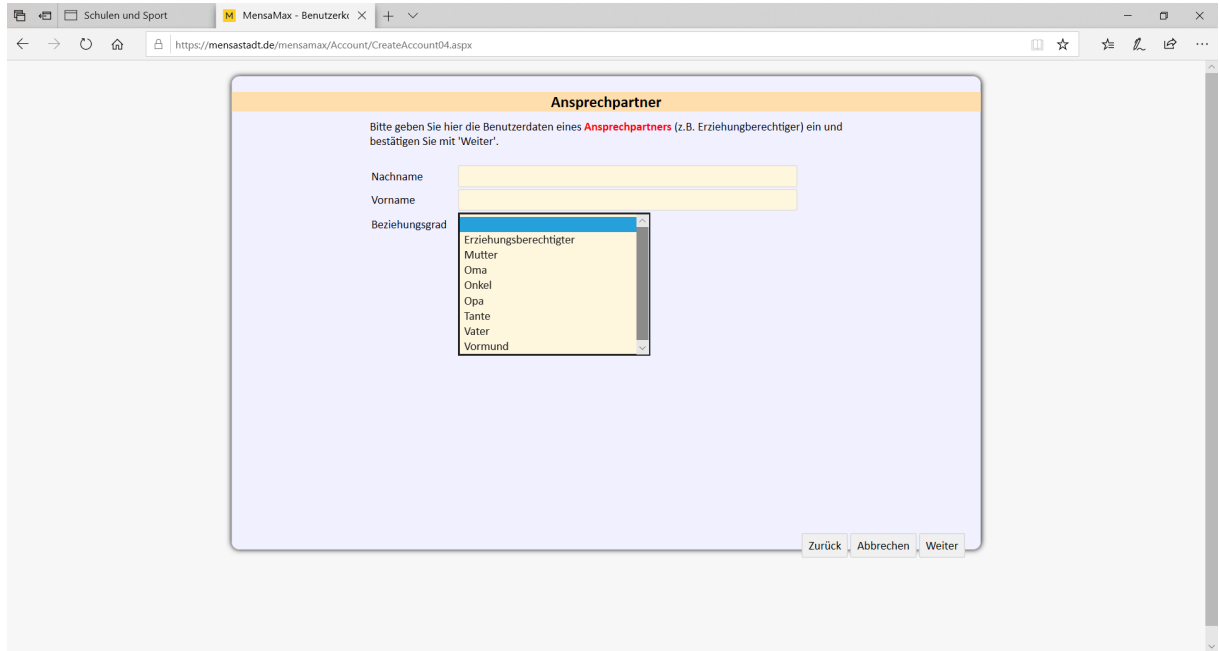

Hier geben Sie bitte **Ihren** Namen und Vornamen ein.

Dann "Weiter".

**Schritt 6:** Die Anmeldung ist geschafft!

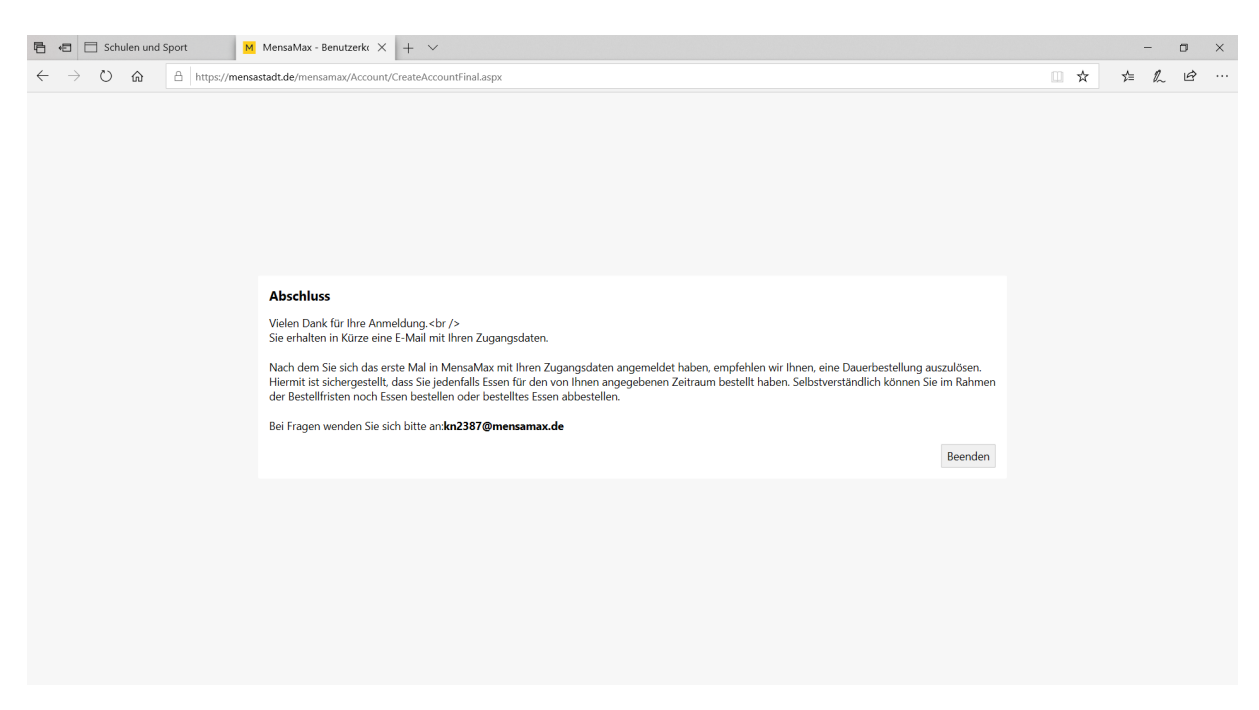

Bitte clicken Sie hier "Beenden".

**Schritt 7:** Sie erhalten nun eine E-Mail mit Ihren Zugangsdaten. Diese sieht so aus:

Hier erhalten Sie die Zugangsdaten zu MensaMax für (Vorname) (Nachname). Die Web-Adresse lautet: https://mensastadt.de

Projekt: KN2387 Einrichtungsname: (Name der Schule oder der Kindertagesstätte) Benutzername: (setzt sich aus den ersten beiden Buchstaben des Nachnamens und des Vornamens und 4 Zahlen zusammen) Passwort: Ihr Passwort haben Sie sich selber vergeben!

Sollten Sie das Passwort vergessen haben, können Sie sich auf der Startseite von MensaMax ein neues Passwort zusenden lassen. Mit diesem neuen Passwort können Sie dann einmalig wieder selbst ein neues Passwort vergeben.

**Schritt 8:** Bitte gehen Sie auf den Link https://mensastadt.de. Diese Seite kennen Sie schon von Schritt 1. Sie können sich nun mit den Daten aus Ihrer E-Mail einloggen.

**Schritt 9:** Wenn Sie möchten, können Sie sich auf Ihrem Smartphone die App MensaMax laden:

https://play.google.com/store/apps/details?id=de.mensamax.mobile&hl=de&gl=US

https://apps.apple.com/de/app/mensamax/id1521284373

Die Anmeldung funktioniert wie in Schritt 8.

In naher Zukunft wird es für Familien mit mehreren Kindern, die in MensaMax registriert sind, einen "Familienzugang" geben. Damit werden Sie dann Zugriff auf mehrere Kinder haben. Bis dahin müssen Sie sich leider für jedes Kind einzeln anmelden.

Selbstverständlich können Sie in sich auch über Ihr Smartphone auf der Internetseite https://mensastadt.de anmelden.

**Schritt 10**: Bitte überweisen Sie auf das MensaMax-Treuhandkonto (Kontoverbindung auf S.2 des Briefs) Geld für die Bezahlung der Mittagessen. Sobald der Betrag auf dem Konto eingegangen ist, sehen Sie dies in Ihrem Benutzerkonto. Sie können danach Essen bestellen (nur Schulkinder) und abbestellen (für Schulkinder und Kinder in Kindertagesstätten).

Wenn Sie Leistungen nach Bildungs- und Teilhabepaket erhalten, können Sie entweder den Bescheid direkt an die Fa. MensaMax senden oder - sofern die Stadtverwaltung Ihren Bescheid hat – beauftragen, dies für Sie zu erledigen.

**Schritt 11**: Essensbestellung (für Schulkinder) / Essensabbestellung (für Schulkinder und Kinder in Kindertagesstätten)

Nach Ihrer Anmeldung gehen Sie bitte links auf den Reiter Essensbestellung.

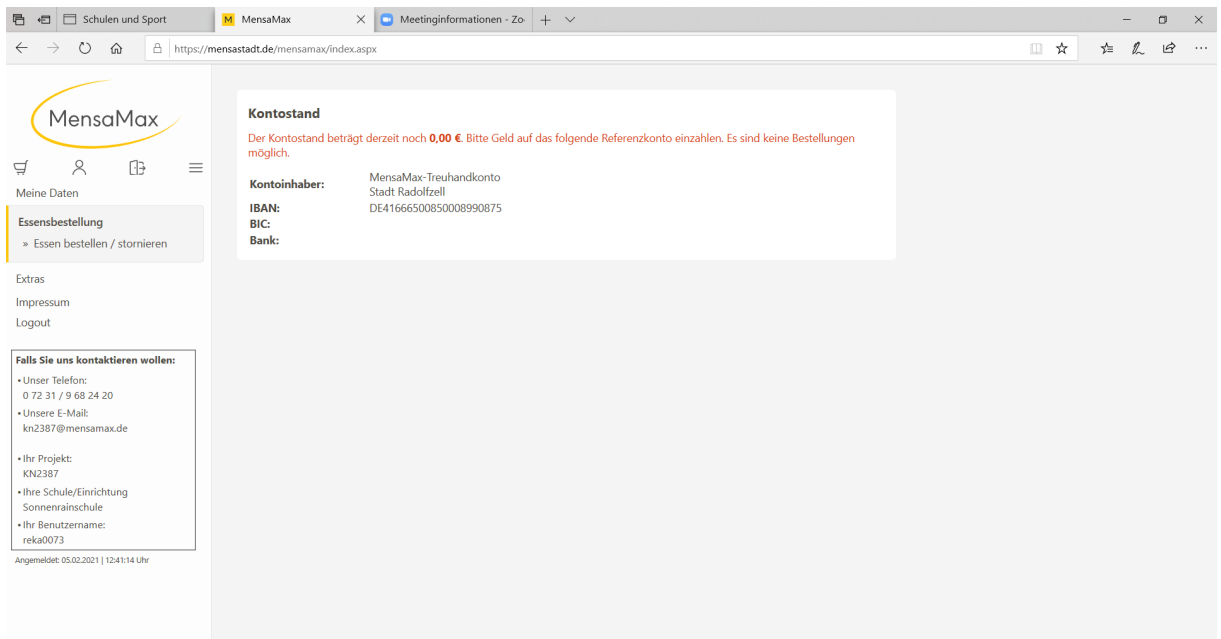

Hier finden Sie in Kürze die Speisepläne und können per Click bestellen oder abbestellen.

**Wenn Sie Schwierigkeiten bei einem dieser Schritte haben, wenden Sie sich bitte an die Fa. MensaMax, Telefon: 0 72 31 / 9 68 24 20.**